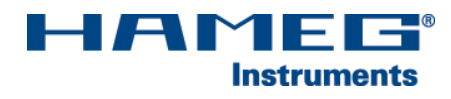

# ETHERNET/USB-INTERFACE HO730

### Installationsanleitung

Deutsch

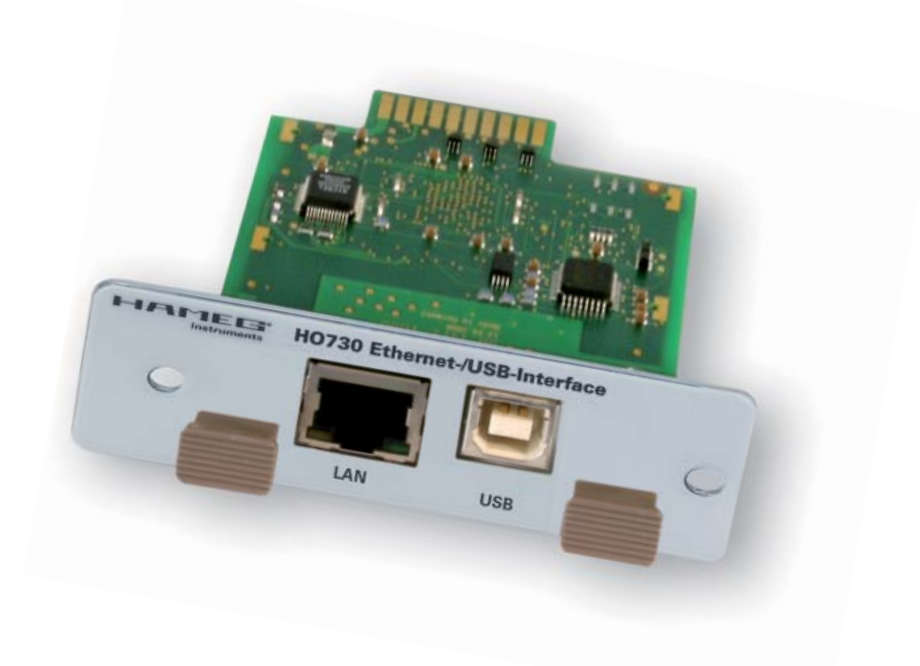

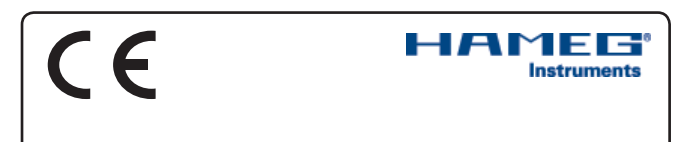

#### **KONFORMITÄTSERKLÄRUNG DECLARATION OF CONFORMITY DECLARATION DE CONFORMITE DECLARACIÓN DE CONFORMIDAD**

**Hersteller / Manufacturer / Fabricant / Fabricante: HAMEG Instruments GmbH · Industriestraße 6 · D-63533 Mainhausen** 

**Die HAMEG Instruments GmbH bescheinigt die Konformität für das Produkt The HAMEG Instruments GmbH herewith declares conformity of the product HAMEG Instruments GmbH déclare la conformite du produit HAMEG Instruments GmbH certifica la conformidad para el producto** 

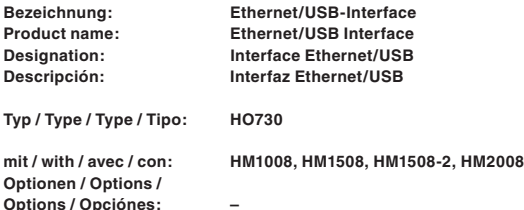

**mit den folgenden Bestimmungen / with applicable regulations / avec les directives suivantes / con las siguientes directivas:**

**EMV Richtlinie 89/336/EWG ergänzt durch 91/263/EWG, 92/31/EWG EMC Directive 89/336/EEC amended by 91/263/EWG, 92/31/EEC Directive EMC 89/336/CEE amendée par 91/263/EWG, 92/31/CEE Directiva EMC 89/336/CEE enmendada por 91/263/CEE, 92/31/CEE**

**Niederspannungsrichtlinie 73/23/EWG ergänzt durch 93/68/EWG Low-Voltage Equipment Directive 73/23/EEC amended by 93/68/EEC Directive des equipements basse tension 73/23/CEE amendée par 93/68/CEE Directiva de equipos de baja tensión 73/23/CEE enmendada por 93/68/EWG**

**Angewendete harmonisierte Normen / Harmonized standards applied / Normes harmonisées utilisées / Normas armonizadas utilizadas:**

**Sicherheit / Safety / Sécurité / Seguridad:**

**EN 61010-1:2001 / IEC (CEI) 1010-1:2001 Überspannungskategorie / Overvoltage category / Catégorie de surtension / Categoría de sobretensión: II**

**Verschmutzungsgrad / Degree of pollution / Degré de pollution / Nivel de polución: 2**

**Elektromagnetische Verträglichkeit / Electromagnetic compatibility / Compatibilité électromagnétique / Compatibilidad electromagnética:** 

**EN 61326-1/A1: Störaussendung / Radiation / Emission: Tabelle / table / tableau 4; Klasse / Class / Classe / classe B.** 

**Störfestigkeit / Immunity / Imunitee / inmunidad: Tabelle / table / tableau / tabla A1.** 

**EN 61000-3-2/A14: Oberschwingungsströme / Harmonic current emissions / Émissions de courant harmonique / emisión de corrientes armónicas: Klasse / Class / Classe / clase D.**

EN 61000-3-3: Spannungsschwankungen u. Flicker / Voltage fluctuations and flicker / Fluctuations de tension et du flicker / fluctuaciones de tensión **y fl icker.**

**Datum / Date / Date / Fecha 26. 09. 2006**

 **Unterschrift / Signature / Signatur / Signatura**

 **Manuel Roth Manager**

#### Allgemeine Hinweise zur CE-Kennzeichnung

HAMEG Messgeräte erfüllen die Bestimmungen der EMV Richtlinie. Bei der Konformitätsprüfung werden von HAMEG die gültigen Fachgrundbzw. Produktnormen zu Grunde gelegt. In Fällen wo unterschiedliche Grenzwerte möglich sind, werden von HAMEG die härteren Prüf bedingungen angewendet. Für die Störaussendung werden die Grenzwerte für den Geschäfts- und Gewerbebereich sowie für Kleinbetriebe angewandt (Klasse 1B). Bezüglich der Störfestigkeit finden die für den Industriebereich geltenden Grenzwerte Anwendung.

Die am Messgerät notwendigerweise angeschlossenen Mess- und Datenleitungen beeinflussen die Einhaltung der vorgegebenen Grenzwerte in erheblicher Weise. Die verwendeten Leitungen sind jedoch je nach Anwendungsbereich unterschiedlich. Im praktischen Messbetrieb sind daher in Bezug auf Störaussendung bzw. Störfestigkeit folgende Hinweise und Randbedingungen unbedingt zu beachten:

#### 1. Datenleitungen

Die Verbindung von Messgeräten bzw. ihren Schnittstellen mit externen Geräten (Druckern, Rechnern, etc.) darf nur mit ausreichend abgeschirmten Leitungen erfolgen. Sofern die Bedienungsanleitung nicht eine geringere maximale Leitungslänge vorschreibt, dürfen Datenleitungen zwischen Messgerät und Computer eine Länge von 3 Metern nicht erreichen und sich nicht außerhalb von Gebäuden befinden. Ist an einem Geräteinterface der Anschluss mehrerer Schnittstellenkabel möglich, so darf jeweils nur eines angeschlossen sein.

Bei Datenleitungen ist generell auf doppelt abgeschirmtes Verbindungskabel zu achten. Als IEEE-Bus Kabel sind die von HAMEG beziehbaren doppelt geschirmten Kabel HZ72S bzw. HZ72L geeignet.

#### 2. Signalleitungen

Messleitungen zur Signalübertragung zwischen Messstelle und Messgerät sollten generell so kurz wie möglich gehalten werden. Falls keine geringere Länge vorgeschrieben ist, dürfen Signalleitungen eine Länge von 3 Metern nicht erreichen und sich nicht außerhalb von Gebäuden befinden.

Als Signalleitungen sind grundsätzlich abgeschirmte Leitungen (Koaxialkabel/RG58/U) zu verwenden. Für eine korrekte Masseverbindung muss Sorge getragen werden. Bei Signalgeneratoren müssen doppelt abgeschirmte Koaxialkabel (RG223/U, RG214/U) verwendet werden.

#### 3. Auswirkungen auf die Messgeräte

Beim Vorliegen starker hochfrequenter elektrischer oder magnetischer Felder kann es trotz sorgfältigen Messaufbaues über die angeschlossenen Messkabel zu Einspeisung unerwünschter Signalteile in das Messgerät kommen. Dies führt bei HAMEG Messgeräten nicht zu einer Zerstörung oder Außer-betriebsetzung des Messgerätes.

Geringfügige Abweichungen des Messwertes über die vorgegebenen Spezifikationen hinaus können durch die äußeren Umstände in Einzelfällen jedoch auftreten.

HAMEG Instruments GmbH

**Deutsch**

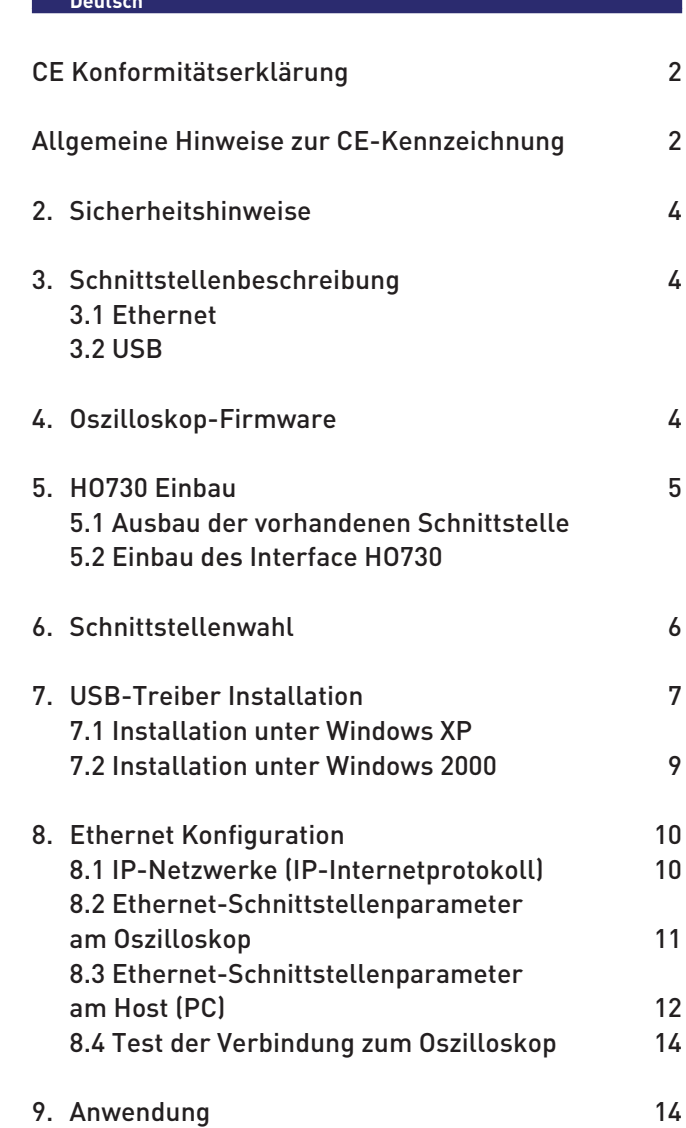

#### 2. Sicherheitshinweise

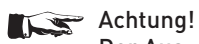

 Der Aus- und Einbau einer Schnittstelle darf nur erfolgen, wenn das Netzkabel nicht mit dem Oszilloskop verbunden ist und alle Leitungen von den Messeingängen entfernt sind.

#### Achtung!

 Die Schnittstellenöffnung muss im Betrieb immer geschlossen sein.

#### **STOP** Achtung!

 Alle Anschlüsse der Schnittstelle am Oszilloskop sind galvanisch mit dem Oszilloskop verbunden.

**STOP** Messungen an hochliegendem Messbezugspotential sind nur mit geeignetem Messzubehör (z.B. Stromzangen und Differenz-Tastköpfe) zulässig, sonst sind Oszilloskop, Interface und daran angeschlossene Geräte elektrisch gefährdet.

Bei Nichtbeachtung der Sicherheitshinweise unterliegen Schäden an HAMEG-Produkten nicht der Gewährleistung. Auch haftet die HAMEG Instruments GmbH nicht für Personenund/oder Sachschäden.

#### 3. Schnittstellenbeschreibung

HO730 ist ein DUAL-Interface, das sich wahlweise als Ethernet oder als USB 2.0 / 1.1 Interface in Verbindung mit den HAMEG Combi-Oszilloskopen (z.B. HM1008, HM1508 und HM2008) zum Datentransfer und zur Steuerung des Oszilloskops verwenden lässt. Es kann immer nur eine Funktion (Ethernet oder USB) aktiviert werden (siehe Punkt 6 "Schnittstellenwahl").

#### 3.1 Ethernet

Am Interface befindet sich eine Buchse vom Typ RJ-45 nach IEEE-Norm 802.3. Zur direkten Verbindung mit einem Host (PC) oder indirekten Verbindung über einen Switch, wird ein doppelt geschirmtes Netzwerkkabel (z.B. CAT.5, CAT.5e, CAT.5+, CAT.6 oder CAT.7) benötigt, das auf beiden Seiten über einen Stecker vom Typ RJ-45 verfügt. Als Netzwerkkabel kann ein ungekreuztes oder ein gekreuztes Kabel (Cross-Over-Cable) verwendet werden.

#### 3.2 USB

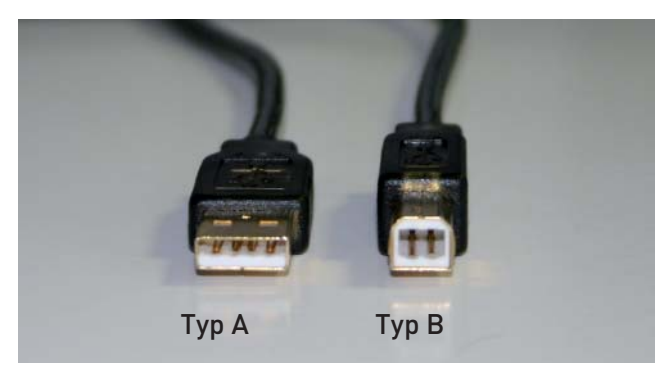

Am Interface befindet sich eine Steckerbuchse vom Typ B. Zur direkten Verbindung mit einem Hostcontroller oder indirekten Verbindung über einen USB-Hub, wird ein USB-Kabel benötigt, das über einen Typ B Stecker auf der einen und über einen Typ A Stecker auf der anderen Seite verfügt.

#### 4. Oszilloskop-Firmware

- 4.1 Vor dem Einbau des Interface HO730 muss unbedingt geprüft werden, welche Firmwareversion das Oszilloskop aufweist. Sie wird beim Einschalten des Oszilloskops angezeigt (Version: .....), wenn "Kurzstart Aus" vorliegt. Zur "Kurzstart"-Einstellung gelangt man mit Betätigen der SETTINGS-Taste, wenn im Menü "Einstellungen" die Funktions-Taste "Allgemeines" betätigt wird. Mit der Funktions-Taste "Kurzstart" kann von "An" auf "Aus" geschaltet werden, so dass beim nächsten Einschalten die Firmwareversion anzeigt wird. Alternativ kann die Firmwareversion des Oszilloskops auch im Menü "Software" durch Betätigen der PROBE ADJ-Taste > Menü "Sonstiges" > Menü "Info" > Menü "Software" (MC-Version:) angezeigt werden.
- 4.2 Wird als Firmwareversion 04.000-yy.yyy oder eine höhere Version angezeigt, kann mit dem Einbau des Interface HO730 - wie unter Punkt 5 (HO730 Einbau) beschrieben – fortgefahren werden. Liegt eine Firmwareversion unter 04.000-yy.yyy vor, muss erst ein Firmware-Update erfolgen, da andernfalls HO730 nicht erkannt wird. Siehe 4.3.
- 4.3 Im Falle einer Firmwareversion kleiner als 04.000-yy.yyy, laden Sie bitte die aktuelle Firmware von www.hameg.com aus dem Internet und aktualisieren Sie damit das Oszilloskop. Die Firmware befindet sich unter: Produkte > Oszilloskope > (Oszil-loskoptyp) > Software/Firmware (unter der Abbildung des Oszilloskops) > Firmware\_HMxxx\_Vxxx. zip herunterladen.

Sie verfügen dann über die aktuellste Firmware und eine Installationsanleitung. Die Installation der Firmware auf dem Oszilloskop muss über das Interface HO710 oder über die serielle Schnittstelle vom Interface HO720 erfolgen. Ist die aktuellste Firmware-Version 04.000-yy.yyy oder größer auf dem Oszilloskop installiert, lassen sich Firmwareaktualisierungen auch über die USB Schnittstelle des Interfaces HO730 durchführen.

#### 5. HO730 Einbau

#### Vorbedingung!

Der Einbau des Interface HO730 ist nur dann sinnvoll, wenn, wie unter Punkt 4 (Oszilloskop-Firmware) beschrieben, das Oszilloskop mit der Firmwareversion 04.000-yy.yyy oder höher arbeitet. Andernfalls wird das Interface nicht vom Oszilloskop erkannt.

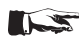

Sicherheitshinweis!

 Die im Folgenden beschriebenen Arbeiten dürfen nur ausgeführt werden, wenn das Netzkabel nicht mit dem Oszilloskop verbunden ist und alle Leitungen von den Messeingängen entfernt sind.

### Achtung!

 Um Beschädigungen des Interface beim Aus- und Einbau zu vermeiden, sollten Sie zuerst das Oszilloskop mit einer Hand an einer Rückwandbefestigungsmutter berühren, um damit einen Potentialausgleich zwischen Ihrem Körper und dem Oszilloskop durchzuführen. Halten Sie diese Verbindung aufrecht, während Sie das Interface aus- oder einbauen!

Berühren Sie das Interface nur an seinem Befestigungsblech!

#### 5.1 Ausbau des im Oszilloskop befindlichen Interface.

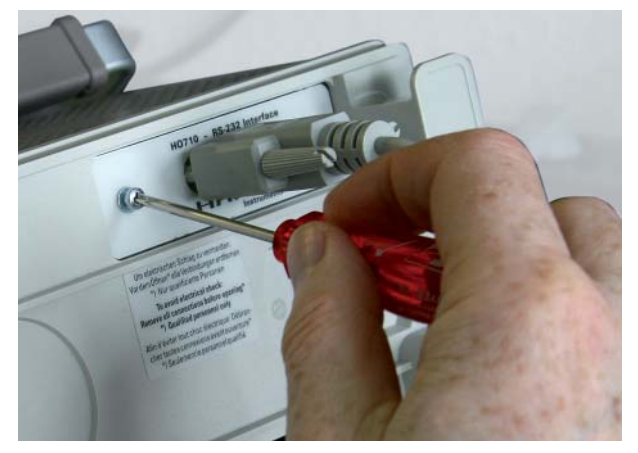

5.1.1 Entfernen Sie die beiden Befestigungsschrauben.

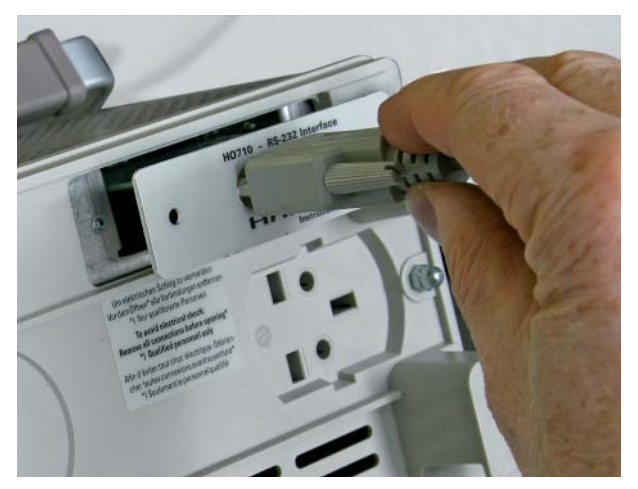

5.1.2 Ziehen Sie das Interface heraus.

#### 5.2 Einbau des Interface HO730

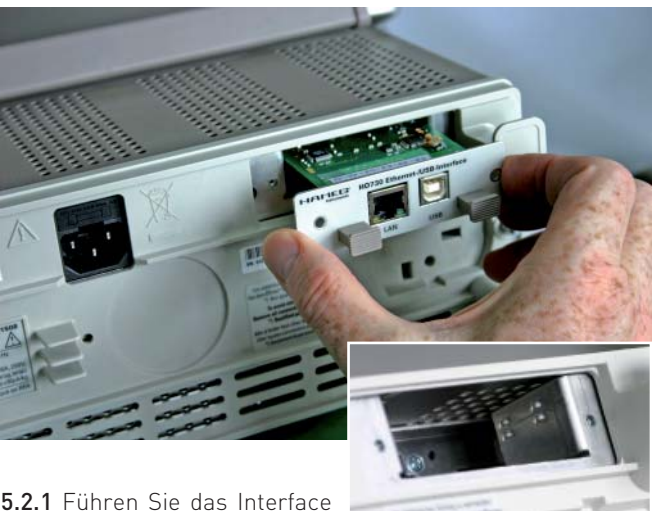

5.2.1 Führen Sie das Interface HO730 so in die dafür vorgesehene Öffnung ein, dass die

Leiterplatte in die auf beiden Seiten erkennbare Führung geschoben wird und drücken Sie es ganz hinein.

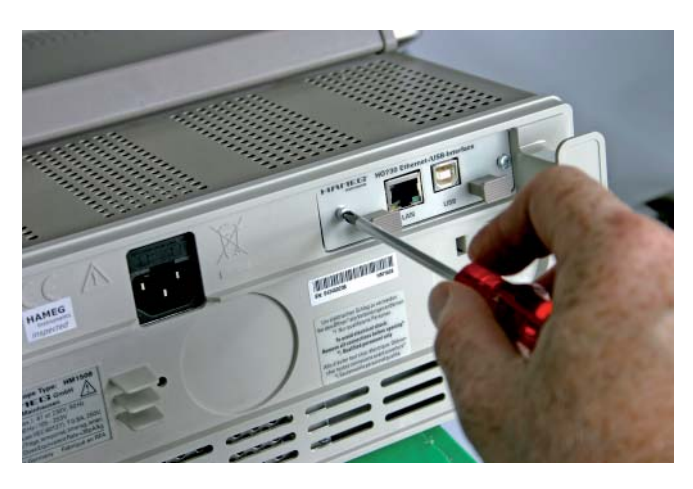

5.2.2 Befestigen Sie das Interface mit den vorher entfernten (Punkt 5.1.1) Befestigungsschrauben.

**Contract Contract** 

#### 6. Schnittstellenwahl

Die Wahl der Schnittstelle ist nur möglich, wenn, wie unter Punkt 4 (Oszilloskop-Firmware) beschrieben, das Oszilloskop mit der Firmwareversion 04.000-yy.yyy oder höher arbeitet und das Interface HO730 (wie unter Punkt 5 beschrieben) eingebaut ist.

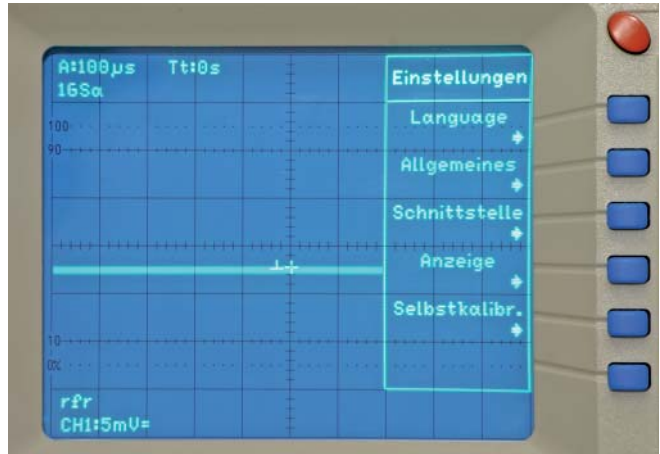

#### **6.1** Schnittstellenwahl

Nach dem Betätigen der Taste SETTINGS, zeigt das Oszilloskop das Menü "Einstellungen" an. Mit der Funktionstaste "Schnittstelle" wird das Menü "Einstellungen Schnittstelle" aufgerufen, das die Menüpunkte USB und Ethernet enthält.

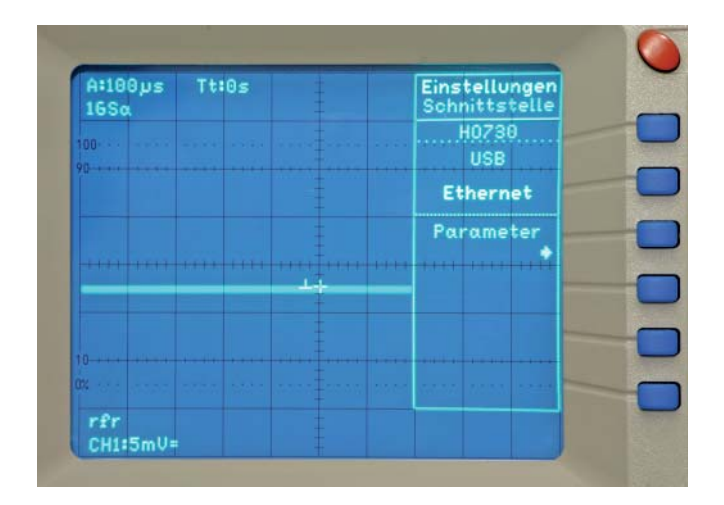

#### 6.1.1 Ethernet

Wenn Ethernet mit größerer Helligkeit angezeigt wird, ist diese Schnittstelle aktiviert. Mit dem Aktivieren von Ethernet erscheint zusätzlich der Menüpunkt "Parameter" im Readout, der die Einstellung der Ethernet Schnittstellenparameter ermöglicht (siehe unter Punkt 8).

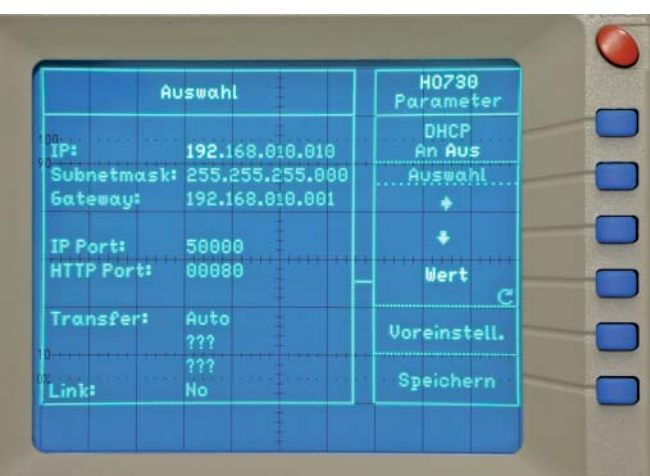

Der Host (PC) muss eine Ethernet LAN Schnittstelle besitzen. Zur Konfiguration dieser Schnittstelle finden Sie in Ihrem PC Handbuch oder im Handbuch Ihrer Netzwerkkarte weitere Informationen.

#### 6.1.2 USB

Wenn USB mit größerer Helligkeit angezeigt wird, ist diese Schnittstelle aktiviert. Weitere Einstellungen sind nicht erforderlich.

#### USB-Treiber Installation

#### 7. USB-Treiber Installation

Achtung!

- Der HO730 USB-Treiber kann nur auf dem PC installiert werden, wenn folgende Grundvorausetzungen erfüllt sind:
- 1. Ein Combiscope mit eingebautem Interface HO730 und aktivierter USB-Schnittstelle ist am PC angeschlossen.
- 2. Als Betriebssystem wird Windows 2000 oder XP genutzt.

Ist auf dem PC noch kein Treiber für HO730 vorhanden, meldet sich das Betriebssystem mit dem Hinweis "Neue Hardware gefunden", nachdem die Verbindung zwischen Oszilloskop und PC hergestellt wurde. Außerdem wird dann der "Assistent für das Suchen neuer Hardware" angezeigt. Nur dann ist die Installation des USB-Treiber erforderlich.

Der USB-Treiber befindet sich im Verzeichnis "HO730\_D2xx\_ Driver ....", Unterverzeichnis "Driver".

#### 7.1 Installation unter Windows XP:

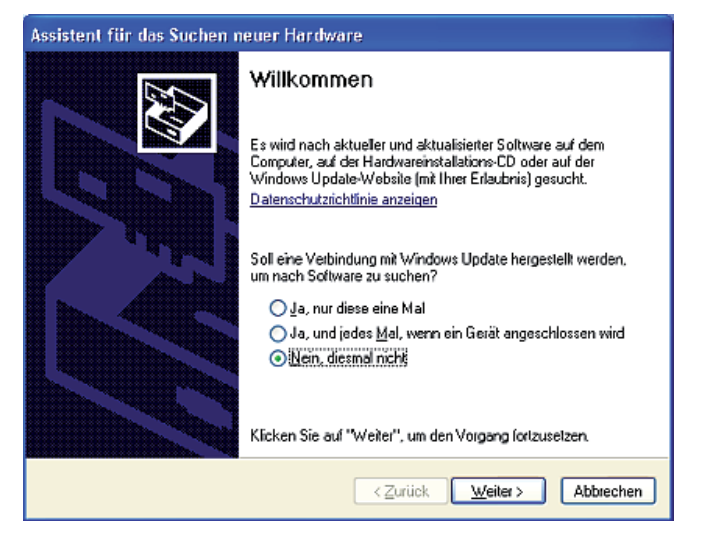

7.1.1 Wählen Sie bitte "Nein, diesmal nicht" und klicken Sie bitte auf "Weiter".

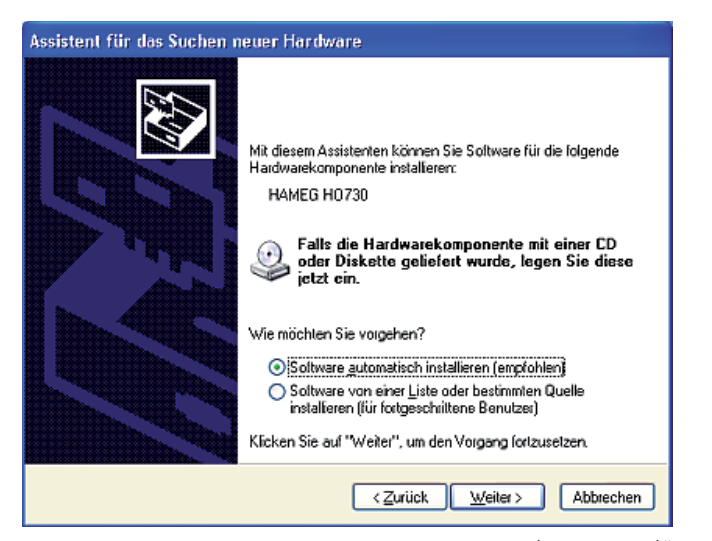

7.1.2 Dann "Software automatisch installieren (empfohlen)" und "Weiter".

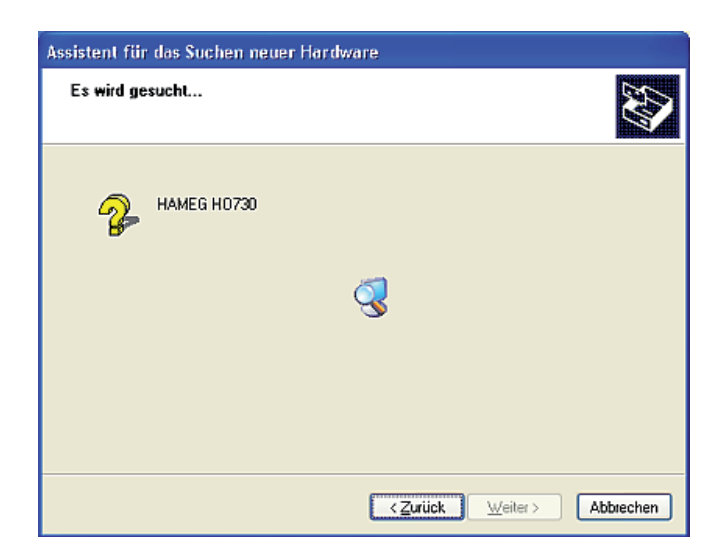

7.1.3 Es wird nun nach HAMEG HO730 gesucht. Wurde der Treiber gefunden, fahren Sie mit Punkt 7.1.4 fort.

7.1.3.1 Wurde der Treiber nicht gefunden, wird die Meldung "Die Software für folgende Geräte wurde nicht gefunden angezeigt. Klicken Sie dann "Zurück" bis Sie wieder bei Punkt 7.1.2 angelangt sind.

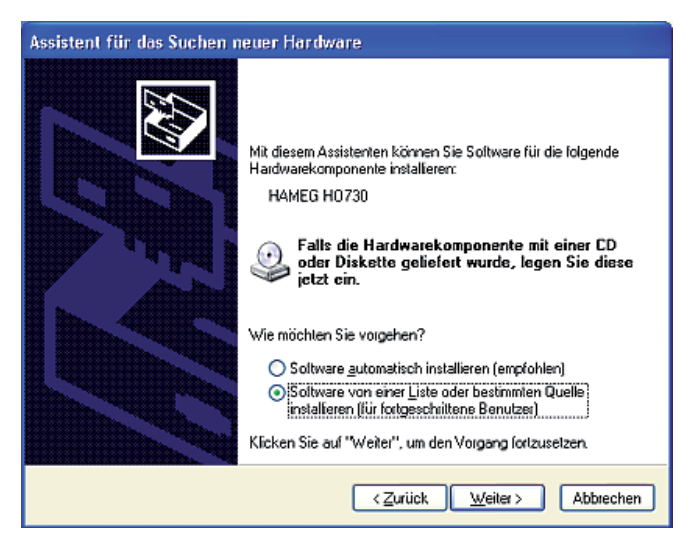

7.1.3.2 Wählen Sie "Software von einer Liste oder bestimmten Quelle installieren (für fortgeschrittene Benutzer)" klicken Sie auf "Weiter".

#### USB-Treiber Installation

**Contract Contract** 

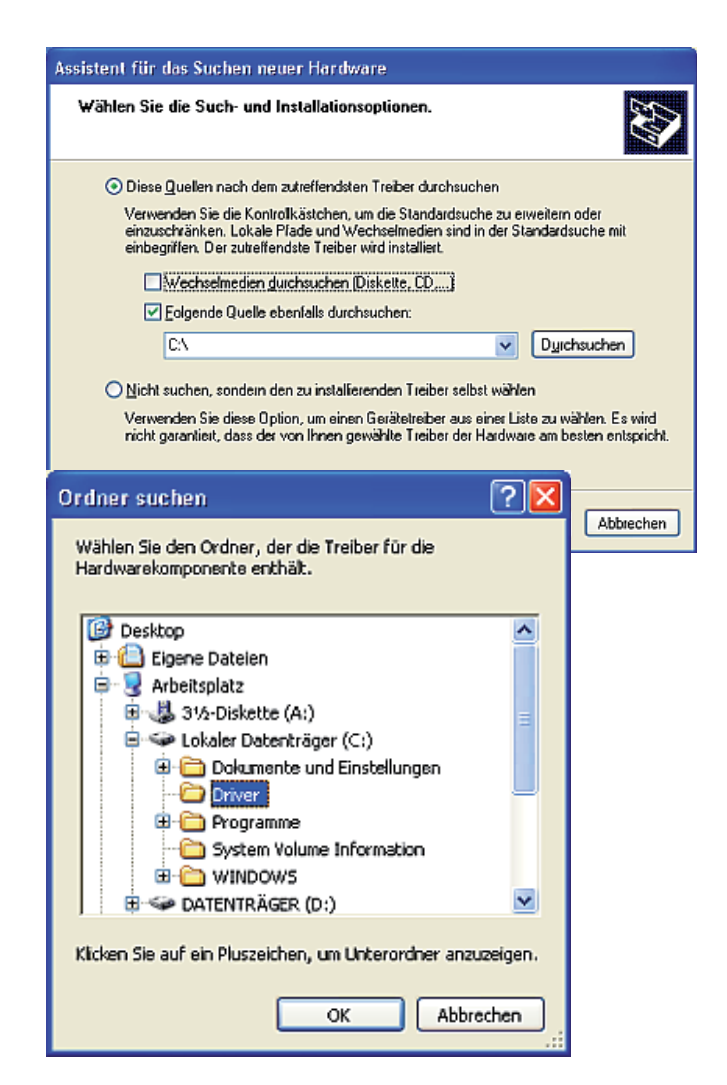

7.1.3.3 "Durchsuchen" Sie die gewählte Quelle (Laufwerk) und wählen Sie den Ordner aus, in dem sich der Treiber befindet. Bestätigen Sie mit "OK".

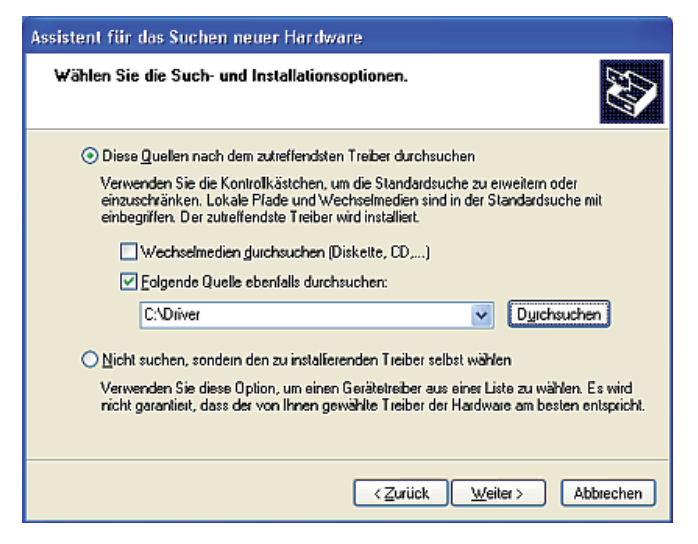

7.1.3.4 Nachdem der von Ihnen angegebene Pfad angezeigt wird, klicken Sie bitte auf "Weiter".

7.1.4 Als nächstes wird ein Fenster mit der Überschrift "Hardwareinstallation" angezeigt, in dem vor dem Fortsetzen der Installation gewarnt wird. Diese Warnung ist bei der Installation des USB-Treibers HO730 unbegründet. Klicken Sie daher bitte "Installation fortsetzen" an.

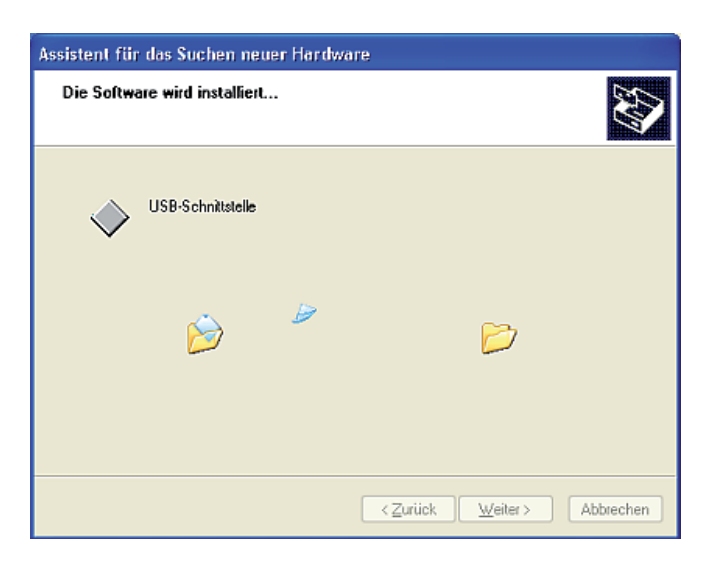

7.1.5 Die Software wird installiert.

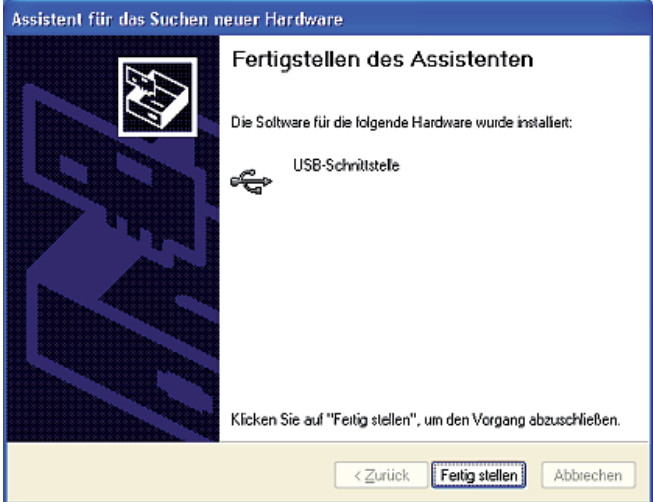

7.1.6 Klicken Sie bitte auf "Fertig stellen" um die Installation abzuschließen.

#### 7.2 Installation unter Windows 2000:

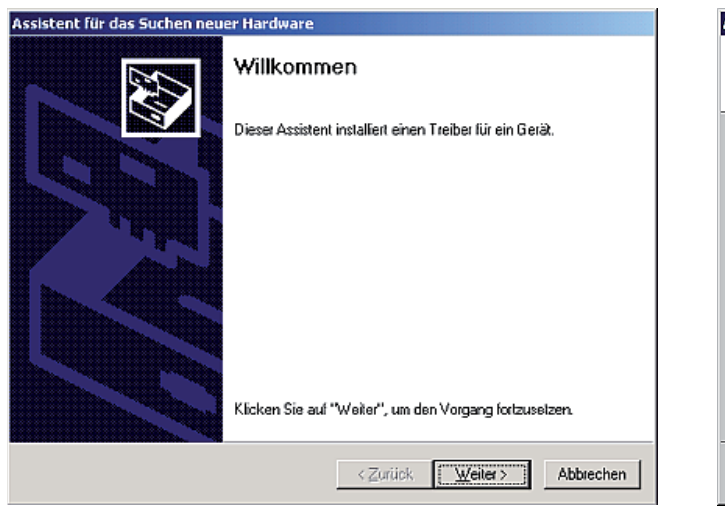

7.2.1 Klicken Sie bitte auf "Weiter".

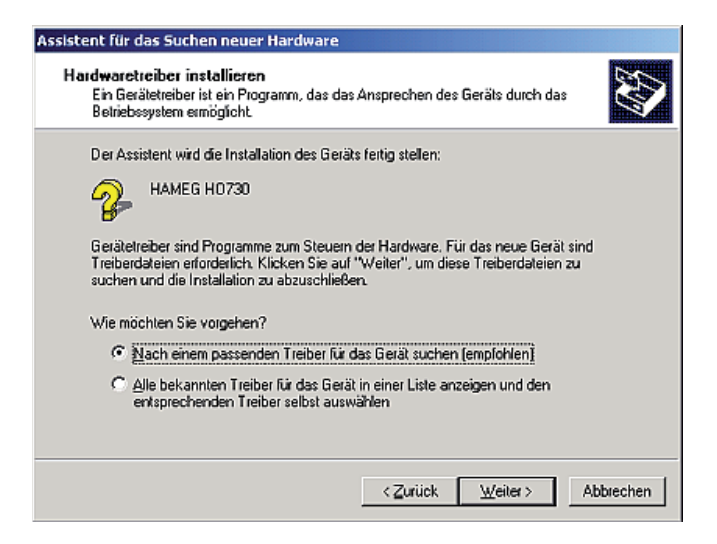

7.2.2 "Nach einem passenden Treiber für das Gerät suchen (empfohlen)" wählen und klicken Sie anschließend auf "Weiter".

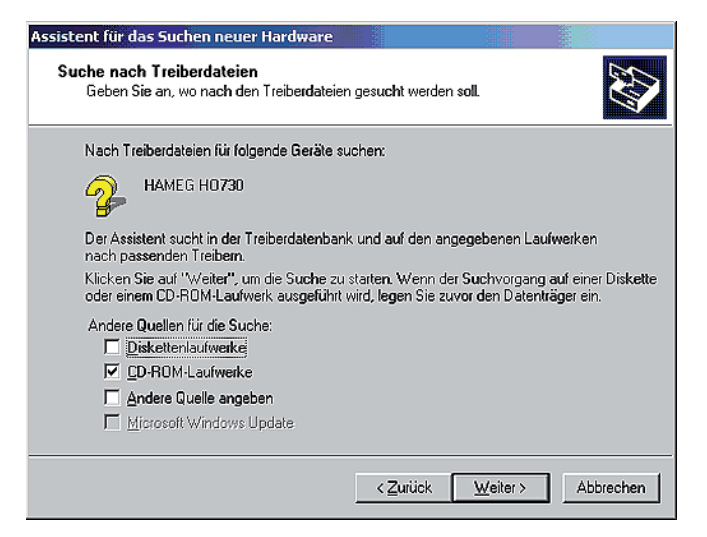

7.2.3 Wählen Sie bitte CD-ROM Laufwerke, wenn Sie den Treiber von dieser CD installieren wollen und "Weiter".

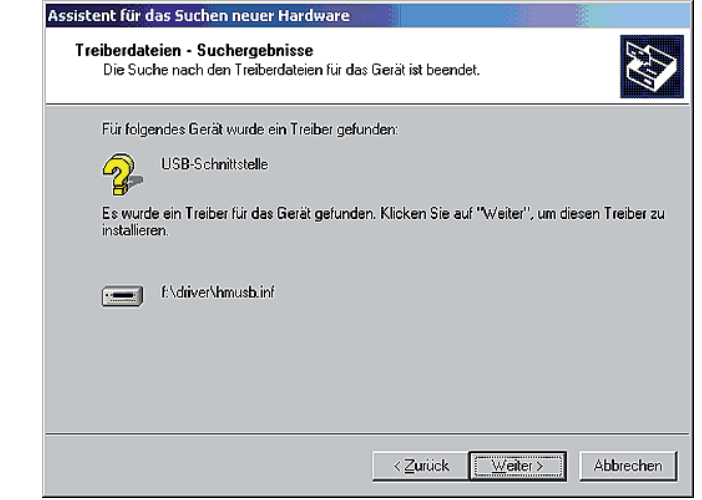

7.2.4 Es wird nun nach das Suchergebnis angezeigt. Wurde der Treiber gefunden, fahren Sie mit Punkt 7.2.5 fort.

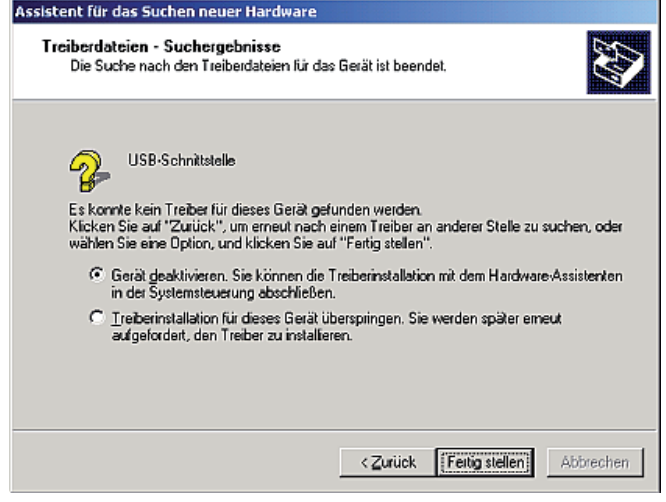

7.2.4.1 Wurde kein Treiber für das Gerät gefunden, klicken Sie bitte "Zurück". Es wird dann wieder Punkt 7.2.3 angezeigt. Wählen Sie eine andere Quelle, welcher die Treibersoftware enthält. Fahren Sie mit "Weiter" fort und folgen Sie den Anweisungen bis Sie den Punkt 7.2.5. erreicht haben.

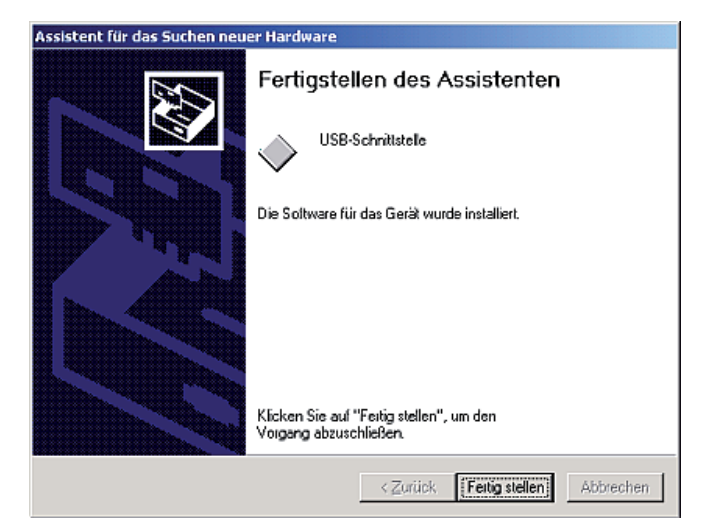

7.2.5 Klicken Sie bitte auf "Fertig stellen" um die Installation abzuschließen.

#### 8. Ethernet-Konfiguration

Der Host (PC) muss eine Ethernet LAN Schnittstelle besitzen. Zur Konfiguration dieser Schnittstelle finden Sie in Ihrem PC Handbuch oder im Handbuch Ihrer Netzwerkkarte weitere Informationen.

#### 8.1 IP-Netzwerke (IP – Internetprotokoll)

Damit zwei oder mehrere Netzelemente (z. B. Messgeräte, Hosts / PC's, …) über ein Netzwerk miteinander kommunizieren können, sind ein Reihe von grundlegenden Zusammenhängen zu beachten, damit die Datenübertragung in Netzwerken fehlerfrei und ungestört funktioniert.

Jedem Netzelement in einem Netzwerk muss eine IP-Adresse zugeteilt werden, damit diese untereinander Daten austauschen können. IP-Adressen werden (bei der IP-Version 4) in einer Form von vier durch Punkte getrennte Dezimalzahlen dargestellt (z.B. 192.168.15.1). Jede Dezimalzahl repräsentiert dabei eine Binärzahl von 8 Bit. IP-Adressen werden in öffentliche und private Adressbereiche aufgeteilt. Öffentliche IP Adressen werden durch das Internet geroutet und können von einem Internet Service Provider (ISP) bereitgestellt werden. Netzelemente die eine öffentliche IP-Adresse besitzen, können über das Internet direkt erreicht werden bzw. können über das Internet Daten direkt austauschen. Private IP-Adressen werden nicht durch das Internet geroutet und sind für private Netzwerke reserviert. Netzelemente die eine private IP-Adresse besitzen, können nicht direkt über das Internet erreicht werden bzw. können keine Daten direkt über das Internet austauschen.

Damit Netzelemente mit einer privaten IP-Adresse über das Internet Daten austauschen können, müssen diese über einen Router, der eine IP-Adressumsetzung durchführt (engl. NAT; Network Adress Translation), mit dem Internet verbunden werden. Über diesen Router, der eine private IP-Adresse (LAN IP-Adresse) und auch eine öffentliche IP Adresse (WAN IP-Adresse) besitzt, sind dann die angeschlossen Netzelemente mit dem Internet verbunden und können darüber Daten austauschen. Wenn Netzelemente nur über ein lokales Netzwerk (ohne Verbindung mit dem Internet) Daten austauschen, verwenden Sie am Besten private IP Adressen. Wählen Sie dazu z.B. eine private IP-Adresse für das Oszilloskop und eine private IP-Adresse für den Host (PC), mit dem Sie das Oszilloskop steuern möchten. Sollten Sie Ihr privates Netwerk später über einen Router mit dem Internet verbinden, können Sie die genutzten privaten IP-Adressen in Ihrem lokalen Netzwerk beibehalten.

Da in jedem IP-Adressbereich die erste IP-Adresse das Netzwerk bezeichnet und die letzte IP-Adresse als Broadcast-IP-Adresse genutzt wird, müssen von der "Anzahl möglicher Hostadressen" jeweils zwei IP-Adressen abgezogen werden (siehe Tabelle 1: Private IP Adressbereiche).

Neben der Einteilung von IP-Adressen in öffentliche und private Adressbereiche werden IP-Adressen auch nach Klassen aufgeteilt (Class: A, B, C, D, E). Innerhalb der Klassen A, B, und C befinden sich auch die zuvor beschriebenen privaten IP Adressbereiche. Die Klasseneinteilung von IP-Adressen ist für die Vergabe von öffentlichen IP-Adressbereichen von Bedeutung und richtet sich im Wesentlichen nach der Größe eines lokalen Netzwerks (maximale Anzahl von Hosts im Netzwerk), das mit dem Internet verbunden werden soll (siehe Tabelle 2: Klassen von IP Adressen).

IP-Adressen können fest (statisch) oder variabel (dynamisch) zugeteilt werden. Wenn IP-Adressen in einem Netzwerk fest zuge-teilt werden, muss bei jedem Netzelement eine IP-Adresse manuell eingestellt werden. Wenn IP-Adressen in einem Netzwerk automatisch (dynamisch) den angeschlossenen Netzelementen zugeteilt werden, wird für die Zuteilung von IP-Adressen ein DHCP-Server (engl. DHCP; Dynamic Host Configuration Protocol) benötigt. Bei einem DHCP-Server kann ein IP-Adressbereich für die automatische Zuteilung von IP-Adressen eingestellt werden. Ein DHCP-Server ist meistens bereits in einem Router (DSL-Router, ISDN-Router, Modem-Router, WLAN-Router, …) integriert. Wird ein Netzelement (z.B. ein Oszilloskop) über ein Netzwerkkabel direkt mit einem Host (PC) verbunden, können dem Oszilloskop und dem Host (PC) die IP-Adressen nicht automatisch zugeteilt werden, da hier kein Netzwerk mit DHCP-Server vorhanden ist. Sie müssen daher am Oszilloskop und am Host (PC) manuell eingestellt werden.

IP-Adressen werden durch das Verwenden von Subnetzmasken in einen Netzwerkanteil und in einen Hostanteil aufgeteilt, so ähnlich wie z.B. eine Telefonnummer in Vorwahl (Länder- und Ortsnetzrufnummer) und Rufnummer (Teilnehmernummer) aufgeteilt wird. Subnetzmasken haben die gleiche Form wie IP Adressen. Sie werden aus vier durch Punkte getrennten Dezimalzahlen dargestellt (z.B. 255.255.255.0). Wie bei den IP-Adressen repräsentiert hier jede Dezimalzahl eine Binärzahl von 8 Bit. Durch die Subnetzmaske wird die Trennung zwischen Netzwerkanteil und Hostanteil innerhalb einer IP Adresse bestimmt (z.B. wird die IP-Adresse 192.168.10.10 durch die Subnetzmaske 255.255.255.0 in einen Netzwerkanteil 192.168.10.0 und einen Hostanteil 0.0.0.10 aufgeteilt). Die Aufteilung erfolgt durch die Umwandlung der IP-Adresse und der Subnetzmaske in Binärform und anschließend einer Bitweisen logischen AND-Verknüpfung zwischen IP-Adresse und Subnetzmaske. Das Ergebnis ist der Netzwerkanteil der IP-Adresse. Der Hostanteil

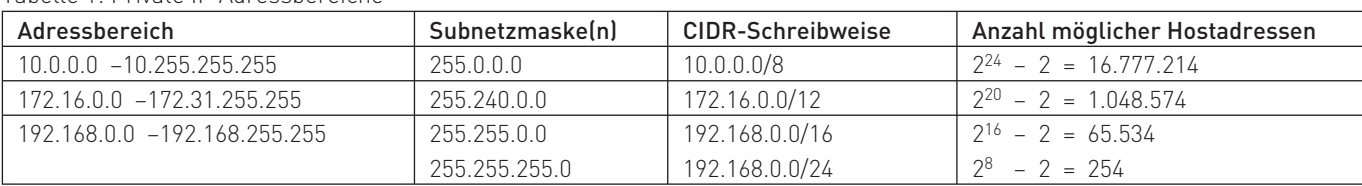

#### Tabelle 1: Private IP Adressbereiche

#### Tabelle 2: Klassen von IP Adressen

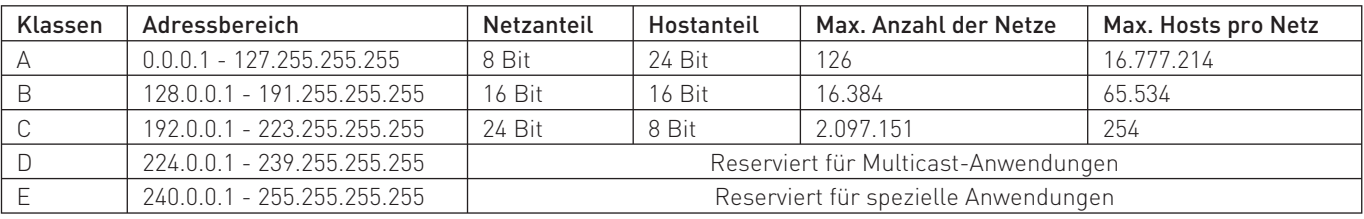

der IP-Adresse wird durch die Bitweise logische NAND-Verknüpfung zwischen IP-Adresse und Subnetzmaske gebildet. Durch die variable Aufteilung von IP-Adressen in Netzwerkanteil und Hostanteil durch Subnetzmasken, kann man IP-Adressbereiche individuell für große und kleine Netzwerke festlegen. Dadurch kann man große und kleine IP-Netzwerke betreiben und diese ggf. auch über einen Router mit dem Internet verbinden. In kleineren lokalen Netzwerken wird meistens die Subnetzmaske 255.255.255.0 verwendet. Netzwerkanteil (die ersten 3 Zahlen) und Hostanteil (die letzte Zahl) sind hier ohne viel mathematischen Aufwand einfach zu ermitteln und es können bei dieser Subnetzmaske bis zu 254 Netzelemente (z.B. Messgeräte, Hosts / PC's, …) in einem Netzwerk gleichzeitig betrieben werden.

Oft ist in einem Netzwerk auch ein Standardgateway vorhanden. In den meisten lokalen Netzen ist dieses Gateway mit dem Router zum Internet (DSL-Router, ISDN-Router, …) identisch. Über diesen (Gateway-) Router kann eine Verbindung mit einem anderen Netzwerk hergestellt werden. Dadurch können auch Netzelemente, die sich nicht im gleichen (lokalen) Netzwerk befinden, erreicht werden bzw. Netzelemente aus dem lokalen Netzwerk können mit Netzelementen aus anderen Netzwerken Daten austauschen. Für einen netzwerkübergreifenden Datenaustausch muss die IP-Adresse des Standardgateways ebenfalls eingestellt werden. In lokalen Netzwerken wird meistens die erste IP Adresse innerhalb eines Netzwerks für diesen (Gateway-) Router verwendet. Router die in einem lokalen Netzwerk als Gateway verwendet werden haben meistens eine IP-Adresse mit einer "1" an der letzten Stelle der IP-Adresse (z.B. 192.168.10.1).

#### 8.2 Ethernet Schnittstellenparameter am Oszilloskop

Die Ethernet Schnittstellenparameter können am Oszilloskop bei aktivierter Ethernet-Schnittstelle im Menü "SETTINGS" > "SCHNITTSTELLE" > "ETHERNET PARAMETER" eingestellt werden. Weiterhin müssen die Ethernet Schnittstellenparameter mit der Software HMLab bzw. den Einstellungen der Ethernet LAN Schnittstelle am Host (PC) übereinstimmen.

#### Die eingestellten IP-Adressen am Oszilloskop und am Host (PC) müssen unterschiedlich sein und sich im gleichen Subnetz befinden (Bsp.: Oszilloskop 192.168.10.10, PC 192.168.10.2, mit Subnetzmaske 255.255.255.0).

Bei aktivierter DHCP Funktion versucht das Oszilloskop die Einstellungen IP-Adresse, Subnetzmaske und Gateway automatisch von einem im Netzwerk vorhandenen DHCP-Server zu beziehen. Bei deaktivierter DHCP Funktion können die Parameter am Oszilloskop manuell eingestellt werden.

Hinweis! Wird das Oszilloskop über ein Netzwerkkabel direkt mit einem Host (PC) verbunden wird, muss die DHCP Funktion deaktiviert werden, da kein Netzwerk mit DHCP-Server vorhanden ist. Ohne DHCP-Server können dem Oszilloskop und dem Host (PC) keine Schnittstellenparameter automatisch bereitgestellt werden.

Das Auswählen eines Schnittstellenparameters erfolgt mit der Funktionstaste ↓ . Das Auswählen der Position innerhalb eines Schnittstellenparameters erfolgt mit der Funktionstaste → .

Der hell dargestellte Parameterwert wird dann mit dem "IN-TENS" Drehgeber auf den gewünschten Wert eingestellt. Mit dem Menüpunkt "Speichern" im Readout werden die eingestellten Schnittstellenparameter vom Oszilloskop übernommen bzw. bei aktivierter DHCP Funktion nach Betätigen der Funktionstaste "Speichern" automatisch ermittelt und dauerhaft gespeichert. Mit dem Menüpunkt "Voreinstell." im Readout, werden die werksseitigen voreingestellten Schnittstellenparameter aufgerufen.

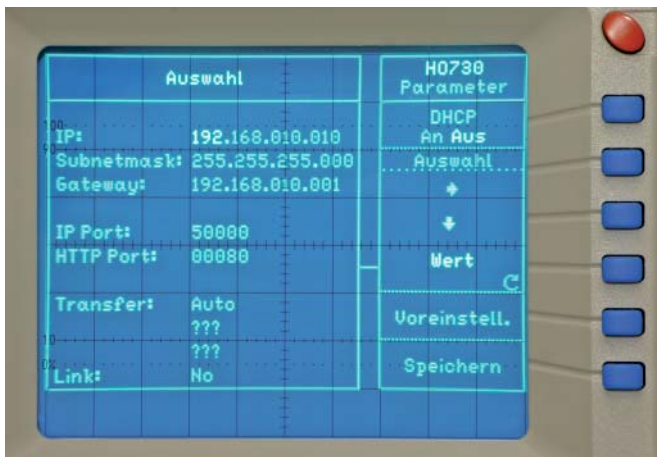

Die dargestellten Schnittstellenparameter haben die folgende Bedeutung:

- IP: Die IP-Adresse des Oszilloskops (Voreinstellung: 192.168.010.010).
- Subnetzmask: Die Subnetzmaske kennzeichnet den festen Netzwerkanteil und den variablen Hostanteil der IP-Adresse des Oszilloskops (Voreinstellung: 255.255.255.000). Allgemein ist zu beachten: Innerhalb eines lokalen Netzwerks (LAN) muss die eingestellte Subnetzmaske bei allen angeschlossenen Netzelementen gleich sein. Das gilt für Oszilloskop und Host (PC), wenn sie sich im gleichen lokalen Netzwerk befinden.
- Gateway: Die IP-Adresse des Gateways (z.B. eines vorhandenen Routers) im Netzwerk, um eine Verbindung mit einem anderen Netzwerk zu ermöglichen (Voreinstellung: 192.168.010.001).
- IP-Port: Für die Software HMLab oder für eigenentwickelte TCP- (oder UDP-) Anwendungen, kann der verwendete IP-Port eingestellt werden. Damit kann das Oszilloskop über den eingestellten IP-Port direkt von einer Anwendung angesprochen werden z.B. 192.168.010.010:50000 (Voreinstellung: IP-Port 50000). Porteinstellungen sind im Bereich von 1024 bis 65535 möglich.
- HTTP-Port: Der HTTP-Port für Webbrowser (Voreinstellung: HTTP-Port 00080). Porteinstellungen sind im Bereich von 0-65535 möglich.
- Transfer: Die Übertragungsgeschwindigkeit der Ethernet Schnittstelle (Voreinstellung: Auto). In der Einstellung "Auto" wir die höchstmögliche Übertragungsgeschwindigkeit der Gegenstelle gewählt. Falls eine automatische Einstellung nicht möglich ist, kann die Übertragungsgeschwindigkeit und das Übertragungsverfahren manuell auf die folgenden Werte eingestellt werden: 10Mbit/s halbduplex, 10Mbit/s vollduplex, 100Mbit/s halbduplex oder 100Mbit/s vollduplex. Zur Kontrolle kann im Readout oder an den beiden Leuchtdioden (LED) der RJ-45 Buchse die aktuell eingestellte Übertragungsgeschwindigkeit der Ethernet Schnittstelle abgelesen werden. Die

gelbe LED leuchtet bei einer Übertragungsgeschwindig-keit von 10Mbit/s. Die gelbe und grüne LED leuchtet bei einer Übertragungsgeschwindigkeit 100Mbit/s.

- Link: Zeigt an, ob eine Netzwerkverbindung zwischen der Ethernetschnittstelle vom Oszilloskop und der Netzwerkschnittstelle einer Gegenstelle aufgebaut werden konnte (Verbindung aktiv: Yes, Verbindung nicht aktiv: No). Ohne Netzwerkverbindung, sind die Angaben zur Übertragungsgeschwindigkeit eventuell nicht vollständig.
- Die MAC-Adresse (Netzwerkkartenadresse) der Ethernet Schnittstelle kann über das Menü "Komponententester" > "Info" > "Schnittstelle" abgefragt werden.
- 8.3 Ethernet Schnittstellenparameter am Host (PC)
- 8.3.1 Einstellungen unter Windows XP

Um die folgenden Einstellungen durchführen zu können, müssen Sie am betreffenden Host (PC) als "Administrator" angemeldet sein, oder Sie müssen Mitglied der Benutzergruppe "Administratoren" sein.

Zum Einstellen der Schnittstellenparameter der Ethernet LAN Schnittstelle am Host (PC) gehen Sie bitte in das "Start" Menü und wählen unter den Menüs "Einstellungen" "Netzwerkverbindungen" das Menü "LAN-Verbindung" aus. In dem neu geöffneten Fenster "Status von LAN-Verbindung" klicken Sie bitte auf "Eigenschaften". In dem neu geöffneten Fenster "Eigenschaften von LAN-Verbindung" wählen Sie bitte "Internetprotokoll (TCP/ IP)" aus und klicken dann auf "Eigenschaften".

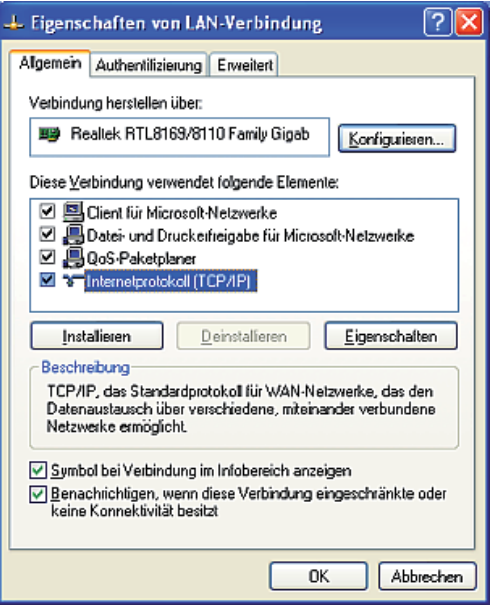

In dem neu geöffneten Fenster "Eigenschaften von Internetprotokoll (TCP/IP)" klicken Sie bitte auf "Alternative Konfiguration,, und wählen die Option "Benutzerdefiniert" zur manuellen Einstellung der Netzwerkparameter aus.

- Im Eingabefeld "IP-Adresse" geben Sie bitte die von Ihnen oder von einem Netzwerkadministrator festgelegte IP-Adresse für den PC (z.B. 192.168.10.2) ein.
- Im Eingabefeld "Subnetzmaske" geben Sie bitte die von Ihnen oder von einem Netzwerkadministrator festgelegte Subnetzmaske für den PC (z.B. 255.255.255.0) ein.
- Im Eingabefeld "Standardgateway" geben Sie bitte die von Ihnen oder von einem Netzwerkadministrator festgelegte IP-Adresse des Gateways (z.B. die IP-Adresse des Routers von Ihrem LAN Netzwerk) ein.
- Bei einer direkten Verbindung von Oszilloskop und Host (PC) über ein Netzwerkkabel ist diese Eingabe optional.

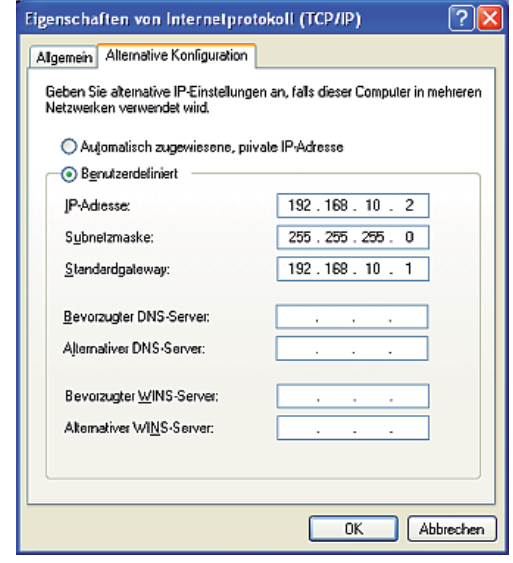

Die eingestellten IP-Adressen am Oszilloskop und am Host (PC) müssen unterschiedlich sein und sich im gleichen Subnetz befinden (Bsp.: Oszilloskop 192.168.010.010, PC 192.168.010.002, mit Subnetzmaske 255.255.255.000).

Wenn Sie das Oszilloskop und den Host (PC) an ein Netzwerk mit vorhandenem DHCP-Server angeschlossen haben, werden (bei aktivierter DHCP Funktion) automatisch die Einstellungen für IP-Adresse, Subnetzmaske und Gateway von dem vorhandenen DHCP-Server dynamisch vergeben. In diesem Fall brauchen Sie die beschriebenen manuellen Einstellungen von IP-Adresse, Subnetzmaske und Gateway nicht vorzunehmen. In dem geöffneten Fenster "Eigenschaften von Internetprotokoll (TCP/IP)" klicken Sie dann bitte auf "Alternative Konfiguration" und wählen die Option "Automatisch zugewiesene, private IP-Adresse" aus.

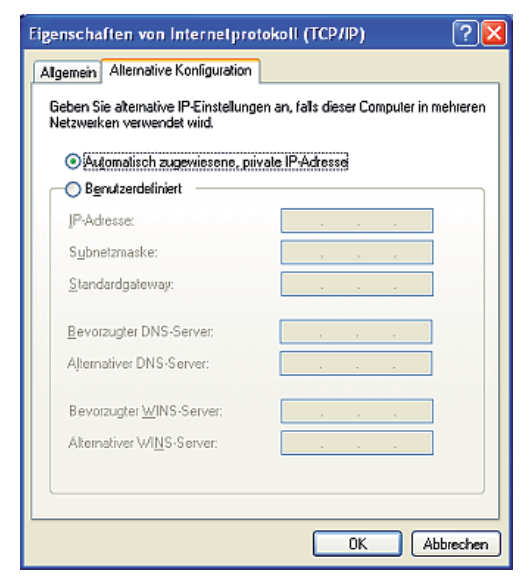

Nach den erfolgten Einstellungen bestätigen Sie die Eingaben bitte durch klicken von "OK".

#### 8.3.2 Einstellungen unter Windows 2000

 Um die folgenden Einstellungen durchführen zu können, müssen Sie am betreffenden Host (PC) als "Administrator" angemeldet sein, oder Sie müssen Mitglied der Benutzergruppe "Administratoren" sein.

 Zum Einstellen der Schnittstellenparameter der Ethernet LAN Schnittstelle am Host (PC) gehen Sie bitte in das "Start" Menü und wählen unter den Menüs "Einstellungen" "Netzwerk- und DFÜ-Verbindungen" das Menü "LAN-Verbindung" aus. In dem neu geöffneten Fenster "Status von LAN-Verbindung" klicken Sie bitte auf "Eigenschaften". In dem neu geöffneten Fenster "Eigenschaften von LAN-Verbindung" wählen Sie bitte "Internetprotokoll (TCP/IP)" aus und klicken dann auf "Eigenschaften".

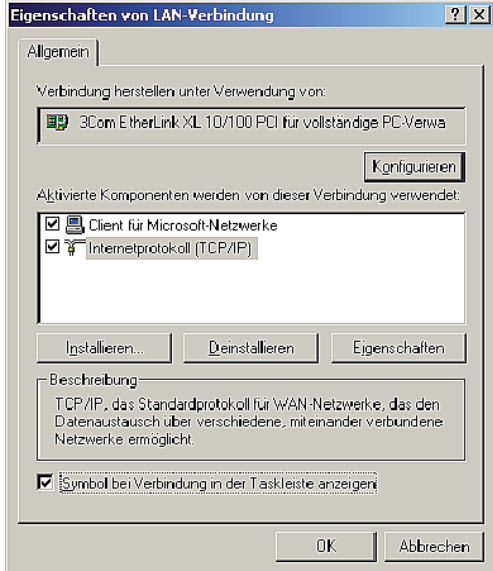

In dem neu geöffneten Fenster "Eigenschaften von Internetprotokoll (TCP/IP)" wählen Sie bitte die Option "Folgende IP-Adresse verwenden" zur manuellen Einstellung der Netzwerkparameter aus.

- Im Eingabefeld "IP-Adresse" geben Sie bitte die von Ihnen oder von einem Netzwerkadministrator festgelegte IP-Adresse für den PC (z.B. 192.168.10.2) ein.

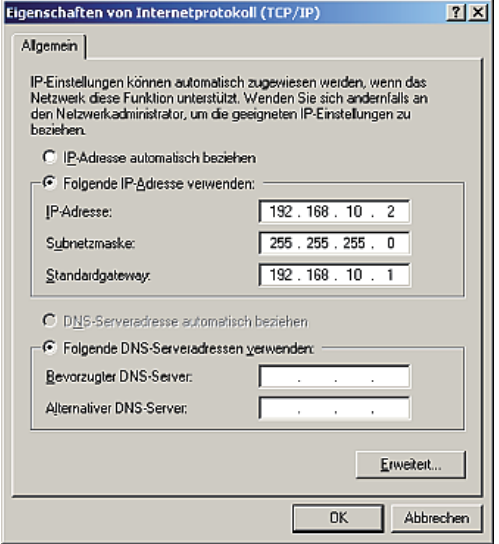

- Im Eingabefeld "Subnetzmaske" geben Sie bitte die von Ihnen oder von einem Netzwerkadministrator festgelegte Subnetzmaske für den PC (z.B. 255.255.255.0) ein.
- Im Eingabefeld "Standardgateway" geben Sie bitte die von Ihnen oder von einem Netzwerkadministrator festgelegte IP-Adresse des Gateways (z.B. die IP-Adresse des Routers von Ihrem LAN Netzwerk) ein.
- Bei einer direkten Verbindung von Oszilloskop und Host (PC) über ein Netzwerkkabel ist diese Eingabe optional.
- Die eingestellten IP-Adressen am Oszilloskop und am Host (PC) müssen unterschiedlich sein und sich im gleichen Subnetz befinden (Bsp.: Oszilloskop 192.168.10.10, PC 192.168.10.2, mit Subnetzmaske 255.255.255.0).

Wenn Sie das Oszilloskop und den Host (PC) an ein Netzwerk mit vorhandenem DHCP-Server angeschlossen haben, werden (bei aktivierter DHCP Funktion) automatisch die Einstellungen für IP-Adresse, Subnetzmaske und Gateway von dem vorhandenen DHCP-Server dynamisch vergeben. In diesem Fall brauchen Sie die beschriebenen Einstellungen von IP-Adresse, Subnetzmaske und Gateway nicht vorzunehmen. In dem geöffneten Fenster "Eigenschaften von Internetprotokoll (TCP/IP)" wählen die dann die Option "Automatisch zugewiesene, private IP-Adresse" und "DNS-Serveradresse automatisch beziehen" aus.

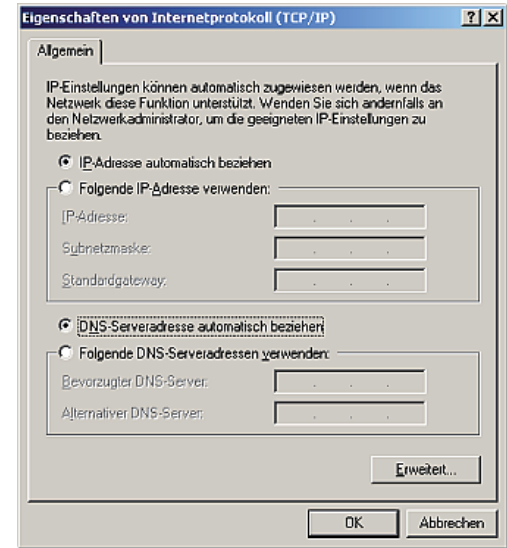

Nach den erfolgten Einstellungen bestätigen Sie die Eingaben bitte durch klicken von "OK".

#### 8.4 Test der Verbindung zum Oszilloskop:

Zum Test der Verbindung vom Host (PC) zur Ethernet Schnittstelle des Oszilloskops, gehen Sie bitte in das "Start" Menü und wählen "Ausführen..." aus. Starten Sie den Kommando-Interpreter durch die Eingabe des Befehls "cmd" in das Eingabefeld. Beenden Sie Ihre Eingabe durch Drücken der "Enter"-Taste oder bestätigen Sie die Eingabe mit "OK".

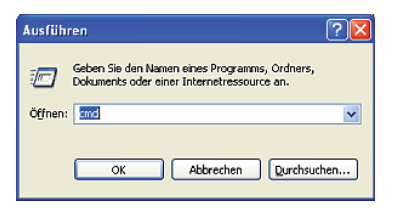

**The Company** 

Es öffnet sich ein Eingabefenster. Nach dem Eingabezeichen geben Sie den Befehl "ping 192.168.10.10" ein (im dargestellten Beispiel hat die Ethernet Schnittstelle des Oszilloskops die IP-Adresse 192.168.10.10) und bestätigen die Eingabe mit Enter.

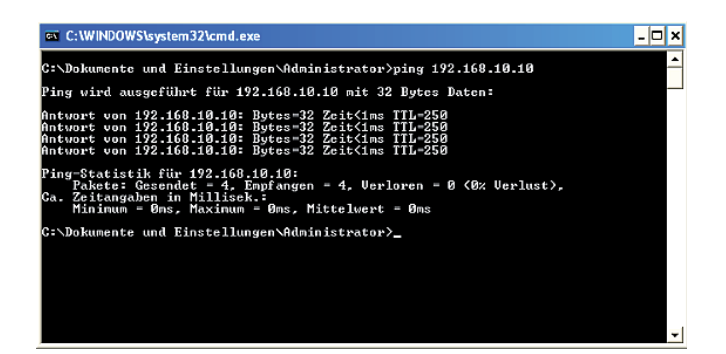

Wenn die Ethernet Schnittstelle vom Oszilloskop auf den "Ping"-Befehl ohne Fehler wie im dargestellten Beispiel antwortet, ist die Verbindung in Ordnung. Wenn die Schnittstelle z.B. mit dem Fehler "Zielhost nicht erreichbar" oder mit einer anderen Fehlermeldung antwortet, ist keine Verbindung vorhanden oder die Verbindung ist gestört. Überprüfen Sie bitte in diesem Fall alle Netzwerkkabel zwischen Oszilloskop und Host (PC), sowie die eingestellten Schnittstellenparameter der Ethernet Schnittstelle am Oszilloskop und der Ethernet LAN Schnittstelle am Host (PC). Wenn die Verbindung über weitere Netzwerkelemente wie z.B. Switches, Router, Netzwerkserver, usw. geführt wird, überprüfen Sie ggf. auch diese Verbindungen, sowie die Einstellungen der entsprechenden Netzwerkelemente.

#### 9. Anwendung

Das Interface HO730 kann sowohl über Ethernet als auch über USB in Verbindung mit der Anwendersoftware HMLab benutzt werden, sofern Sie HMLab in der Version 1.0 oder höher verwenden. Die "Settings"-Einstellungen in HMLab müssen denen der Schnittstelle am Oszilloskop entsprechen. Mit der Anwendersoftware HMLab können ein Oszilloskop oder mehrere Oszilloskope gleichzeitig betrieben werden, wenn diese über ein gemeinsames LAN-Netzwerk verbunden sind. Ebenso können ein Oszilloskop oder auch mehrere Oszilloskope gleichzeitig betrieben werden, wenn sie über USB angeschlossen sind, oder über mehrere LAN- / WAN-Netzwerke verteilt sind, und die LAN- / WAN-Netzwerke untereinander mit Switches und / oder Router (z.B. über das Internet) miteinander verbunden sind.

Das Interface HO730 verfügt auch über einen Webserver, der mit einem Webbrowser (z.B. Internet Explorer, …) genutzt wer-den kann. Von dem Webserver werden die folgenden Funktionen unterstützt (nur im Digitalbetrieb):

- Anzeige der Gerätedaten
- Auslesen vom Readout und Speichern über Webbrowserfunktion
- Steuerung und Abfrage mit Programmierbefehlen (SCPI-Befehlen) über Eingabemaske

#### Anzeigen der Gerätedaten

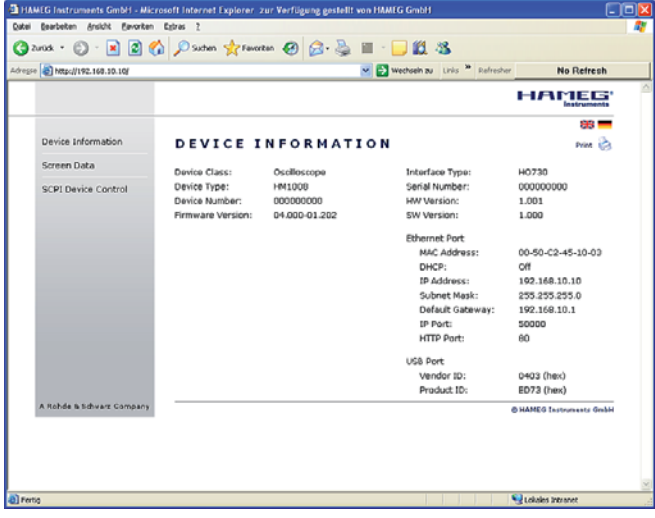

#### 3 HAUTO Increaments Circle - Wiccoutt In<br>Data: Castellan - Analdi - Carolam - Egine .<br>ret fapibier Ones . O . E E O Dam Armore @ B . & B U E 3 http://ethiodia.com/industrial/and **MB HAMES SB BILDSCHIRMDATEN bitischimidage** HAMEG Documento estable onto **HM1508** .........

#### Auslesen vom Readout und Speichern über Webbrowserfunktion

Steuerung und Abfrage mit Programmierbefehlen (SCPI-Befehlen) über Eingabemaske

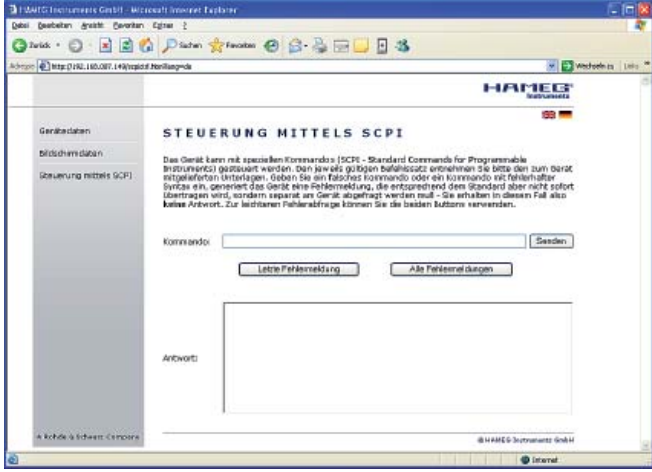

Hat die Ihnen vorliegende Anwendersoftware HMLab eine Versionsnummer unter 1.0, laden Sie bitte die aktuelle Anwendersoft-ware von www.hameg.com aus dem Internet und aktualisieren Sie damit den PC. Sie finden die Software unter: Produkte > Oszilloskope > (Oszilloskoptyp) > Software/Firmware (unter der Abbildung des Oszilloskops) > HMLab.zip.

Eine Liste der Programmierbefehle der Oszilloskope wird im Internet unter www.hameg.com zur Verfügung gestellt.

Mainhausen, August 2006

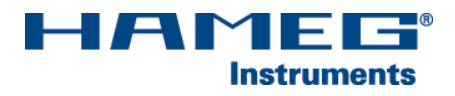

**Oscilloscopes** 

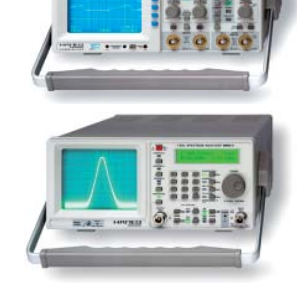

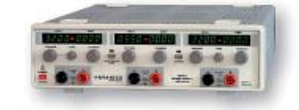

Power Supplies

Spectrum Analyzer

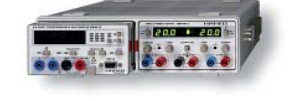

**BEET X X** 

\*\*\*\*\*

Modular System 8000 Series

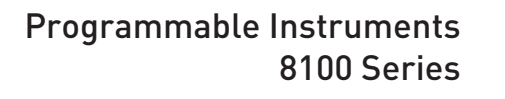

authorized dealer

## www.hameg.de

HAMEG Instruments GmbH<br>6 Industriestraße

Subject to change without notice<br>13-02-2007-gw © HAMEG Instruments GmbH<br>
A Rohde & Schwarz Company<br>
A Rohde & Schwarz Company A Rohde & Schwarz Company<br>
® registered trademark<br>
® registered trademark ® registered trademark Tel +49 (0) 61 82 800-0<br>DOS-Certification: DIN EN ISO 9001:2000 Fax +49 (0) 61 82 800-100  $\overline{\overline{\mathbf{a}}}$  DQS-Certification: DIN EN ISO 9001:2000 Reg.-Nr.: 071040 QM sales@hameg.de

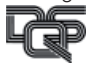